## **Accessing eduroam using an Android Pixel Device**

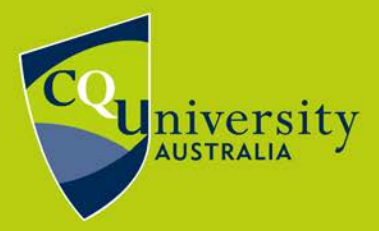

BE WHAT YOU WANT TO BE

eduroam

Phase 2 authentication MSCHAPV2 CA certificate Use system certificates Online certificate status Do not verify Domain cqu.edu.au Identity

**CQUni Email Address** Anonymous identity

Password . . . . . . . . . . . . .

Show password

Advanced options

EAP method PFAP

cqu.edu.au

**eduroam** is a service that enables CQUniversity students and staff to connect to a secure wireless network while on campus and when visiting other educational ampus and when visiting other educational institutions around the world. This makes it possible to travel (for work or study purposes) and connect to the internet.

You can find out where eduroam is available in Australia at: <https://admin.eduroam.edu.au/participants>

- 1. Click the "**Settings**" icon from the list of all applications on your Android Pixel de
- 2. Select the "**Network and Internet**" option.
- 3. Select the "**Wi-Fi**" option. *The phone will search for available wireless networks.*
- 4. Select "**eduroam**" from the list of available networks. *eduroam is available at most Australian Universities*.
- 5. When prompted select the following options to configure **eduroam**. EAP Method: **PEAP** Phase 2 Authentications: **MSCHAPV2** CA Certificate: leave as default **(Use system certificates)** Online Certificate Status: **Do Not Verify** Domain: **cqu.edu.au**
- 6. Enter your **CQUniversity email address** in the

field titled **Identity** as described below.

**Student**: joe.bloggs@**cqumail.com** or s1234567**@cqumail.com Staff**:

jane.bloggs**@cqu.edu.au** or j.bloggs**@cqu.edu.au**

- 7. Enter your CQUniversity password in the field titled **Password**.
- 8. Tap **Connect**. You are now connected to eduroam on your Android Pixel device.

eduroam instructions for Pixel – modified 03/03/2022

Con

Technology and Services Assistance Centre Phone: 1300 666 620 Internal Extension: 59090 Email: tasac@cqu.edu.au Web: https://sdesk.cqu.edu.au

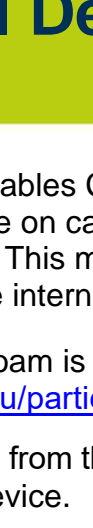